## **Professional Supply**

# **CUSTOMER Self Service Training Guide**

*The main focus of this tool is to make it simple for you to*  place orders with our company, at any time of the day, when it *is most convenient for you.* 

*All screen shots in this guide are from the iPad version of the app but it works the same in a browser*

Advanced Training 2008 2009-11-2014

Before we start, you should have been given the domain to which you need to browse, your username and your password to access your order entry system.

Once you have that info and have put it to use your screen should look like this...

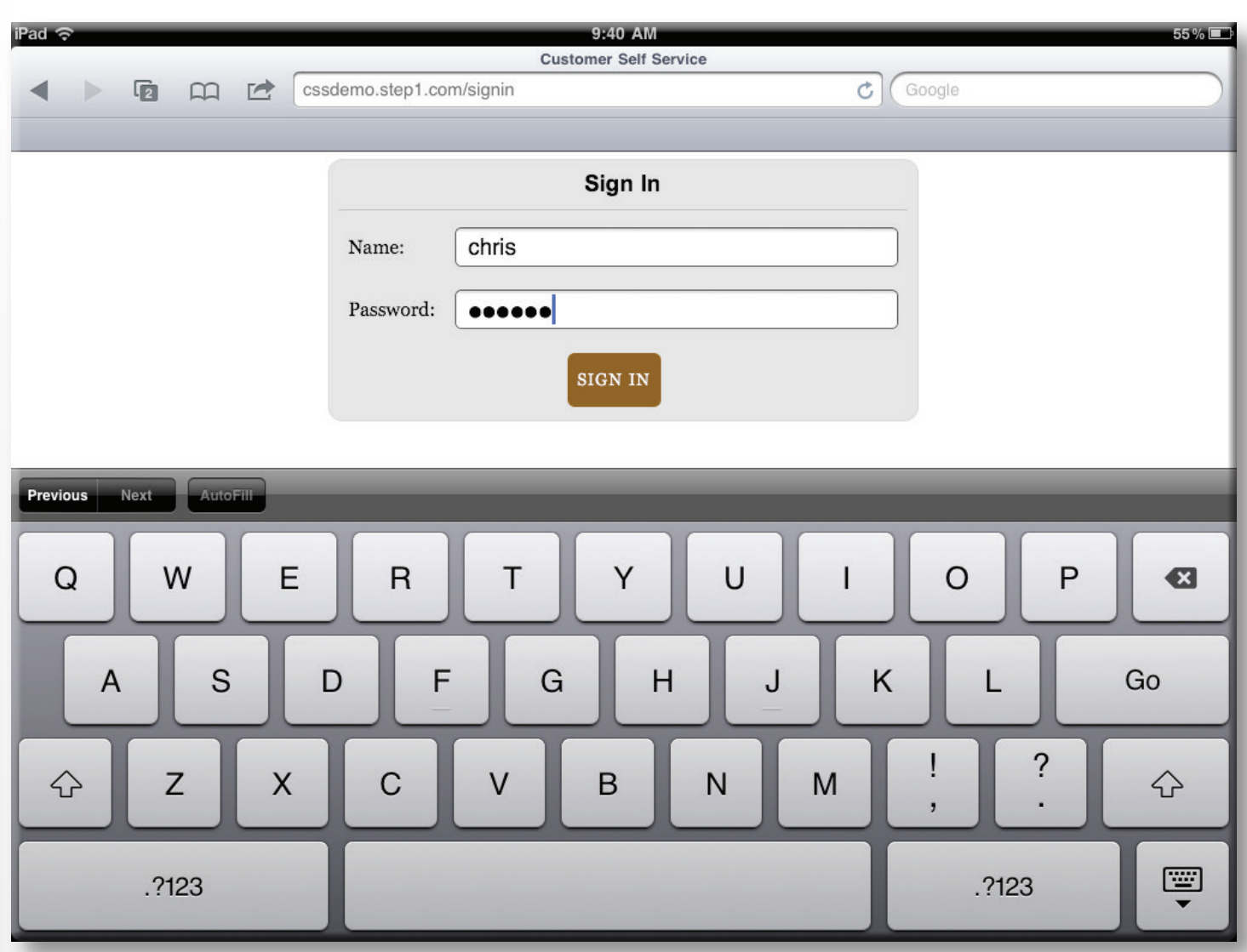

If you are using a browser and not the iPad of course you won't see the keyboard on screen.

Click the Sign In button and here we go!

The Welcome Screen...

Before we actually create an order lets cover what is here.

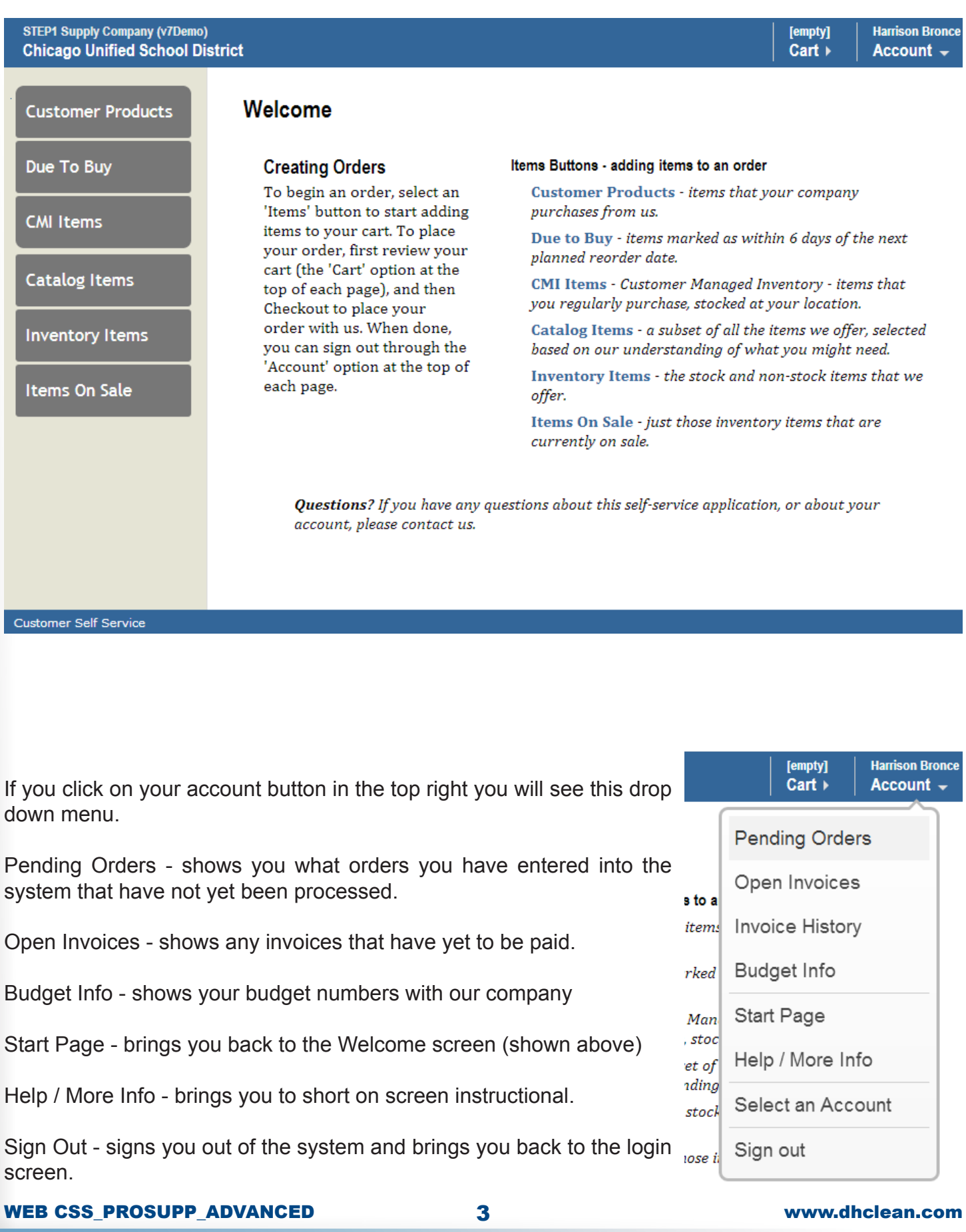

Just a look at the screens shown when using the Account drop down menu...

upply Company (v7Demo)<br>o Unified School Dietri

### STEP1 Supply Company (v7Demo)<br>Chicago Unified School District

Customer Self Service

STEP1 Supply Company (v7Demo)<br>Chicago Unified School Dis

Order

Number

Order Da

Target St

### **Account Budget Information**

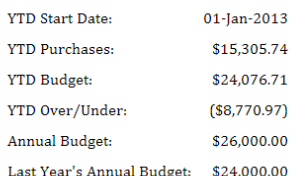

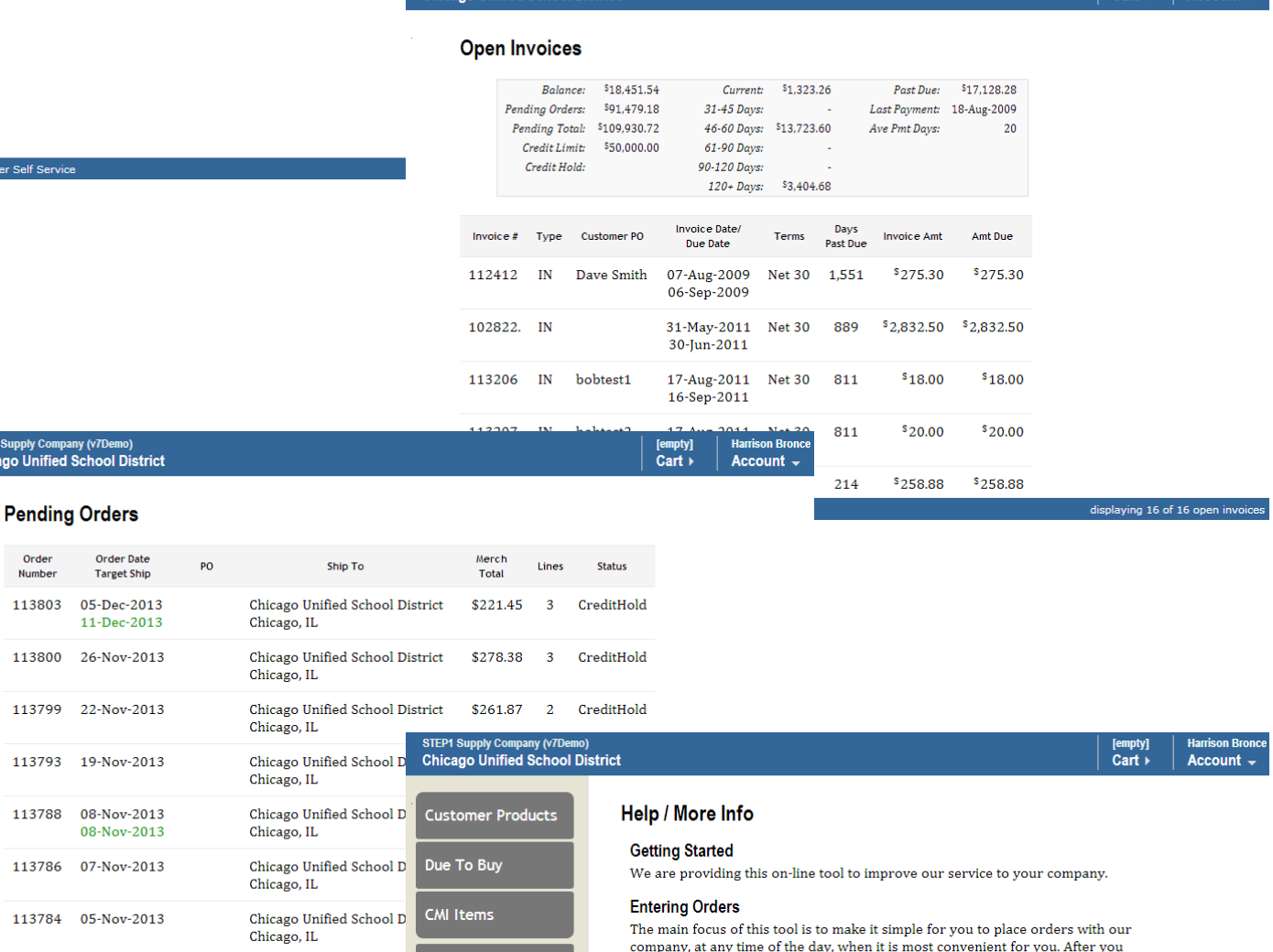

Harrison Brone<br>+ Account

[empty]<br>Cart >

#### Customer Self Service

**Catalog Items Inventory Items** Items On Sale

sign in, you will add items to a cart, and then turn that cart into an order. You add items to your cart by selecting one of the 'Items' buttons, and then

filling in the online forms that appear. After adding items to your cart, you can  ${\rm review}$  your cart by tapping the 'Cart' button at the top right edge of the page. When you are ready, you can place your order by selecting the option to 'Checkout' and 'Place Your Order'.

Your cart will remain available until you place your order or until it has been left inactive for more than seven days. You can start an order in the morning, and come back and finish it at a later time.

#### **Account Information**

**How to Contact Us** 

In addition to reviewing products and placing orders, you can also review account information such as Pending Orders, Open Invoices, Invoice History,<br>Proof-of-Delivery Tickets, and Account Budgets. This account information is accessible by tapping the 'Account' button in the top right corner of each page.

.<br>Customer Self Servid

To create an order Start by choosing an Item Button on the left. (In this case all we have chosen Due to Buy) This is a list of Items that you already buy from us regularly and are going to run out of by the time you order again..

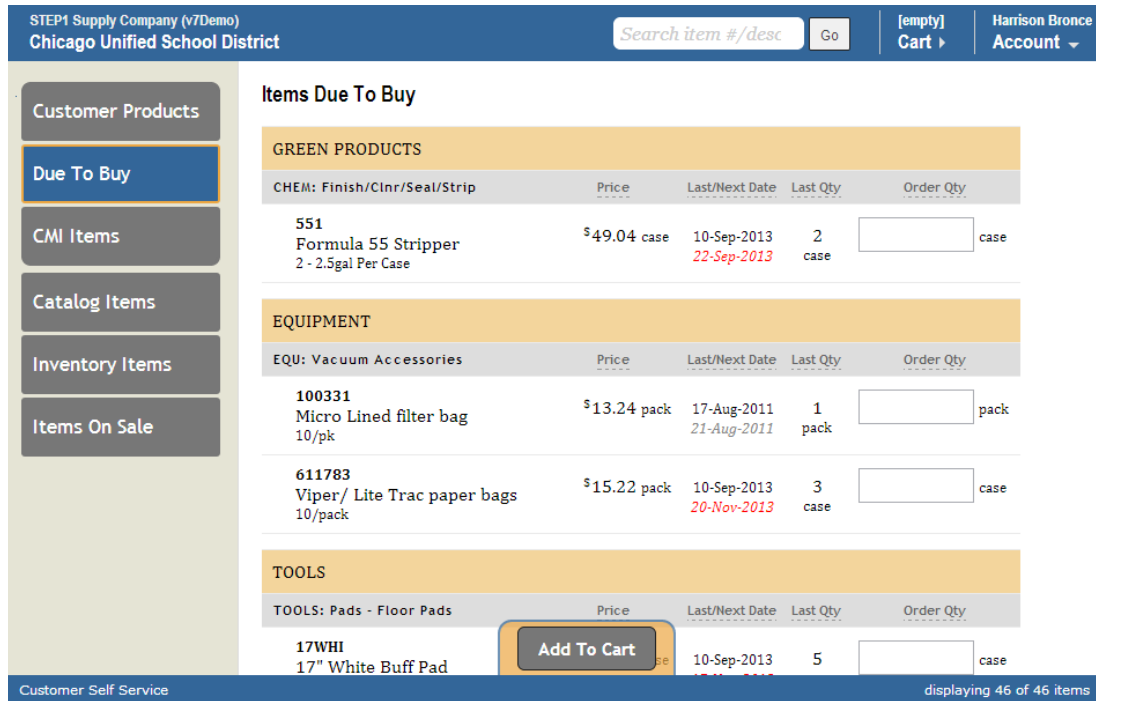

To add an item to the cart simply click in the Order Quantity box and enter the quantity you would like to order. If you have more items to order just keep going. Enter quantities for all the items on this list that you need to order and then click the Add To Cart button on the bottom.

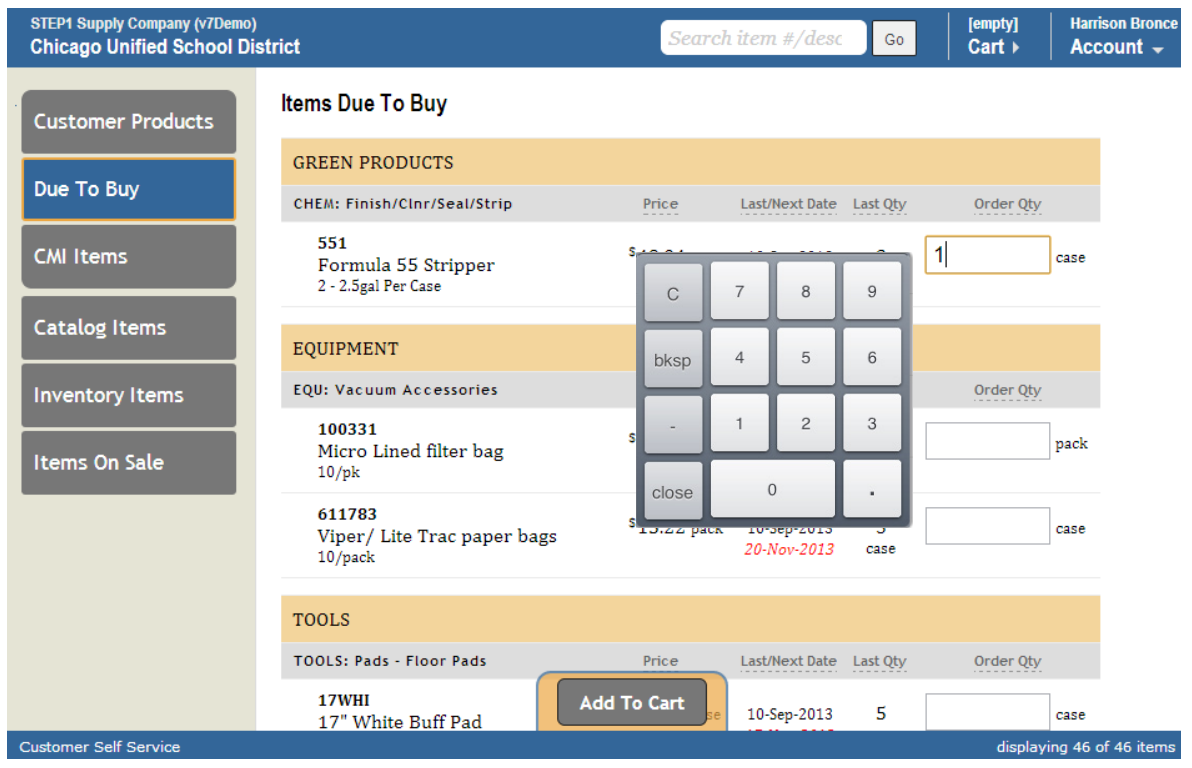

You will be able to see the cart status change to show you how many items you have added and your total order dollar amount. At this point you can go to your cart and get ready for checkout or you can keep adding items to the order. For this example lets keep adding items. Let's say you need to order an item that you have never purchased from us before. To find it click the Inventory Items button on the left.

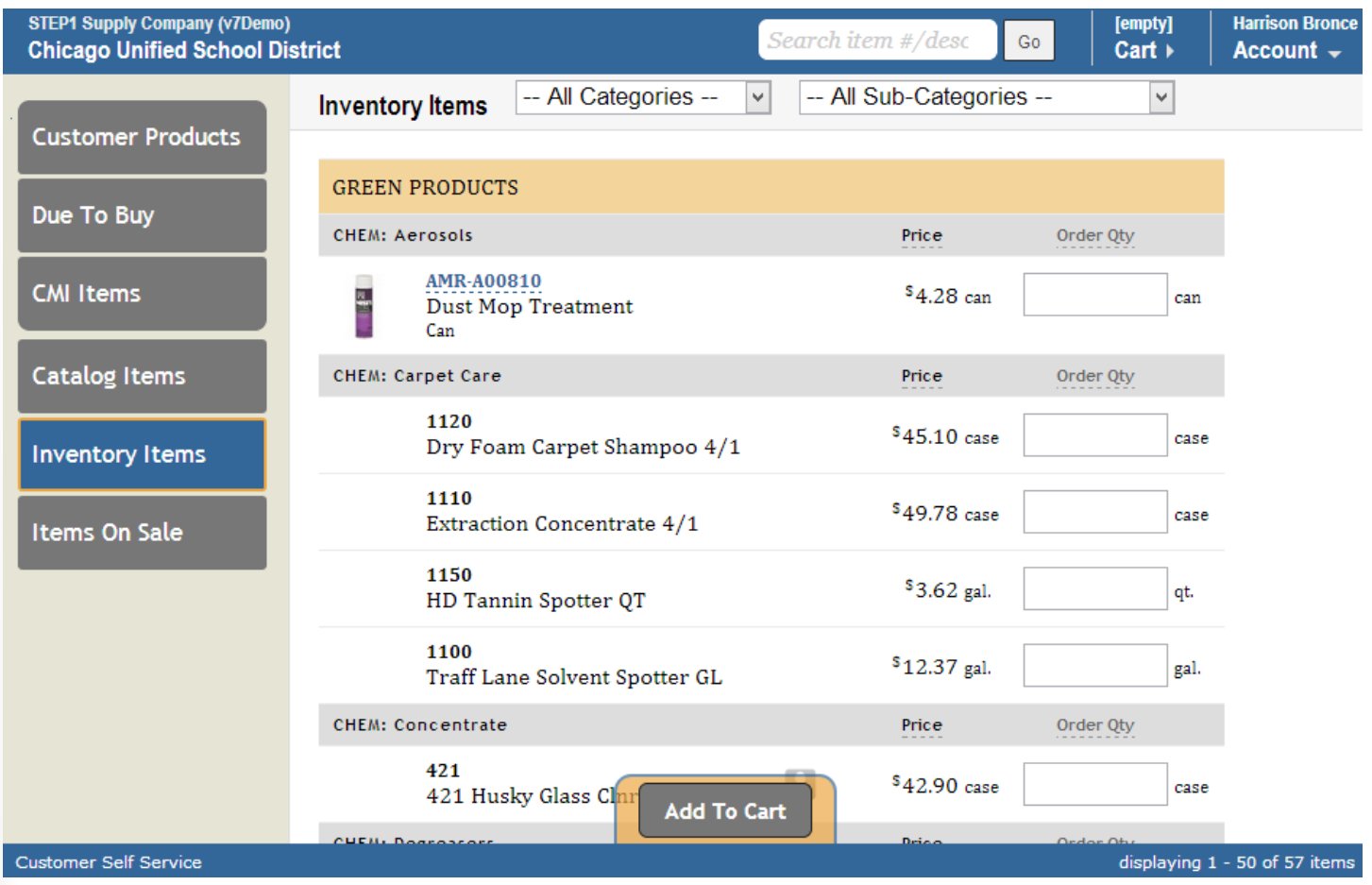

This is a complete list of the items we stock. Which means its a long list so there are some features to help you narrow your search. The first one is the search bar on the top. Here you can enter a word like Scrubber and the list will be reduced to only those items with descriptions that include the word "scrubber"

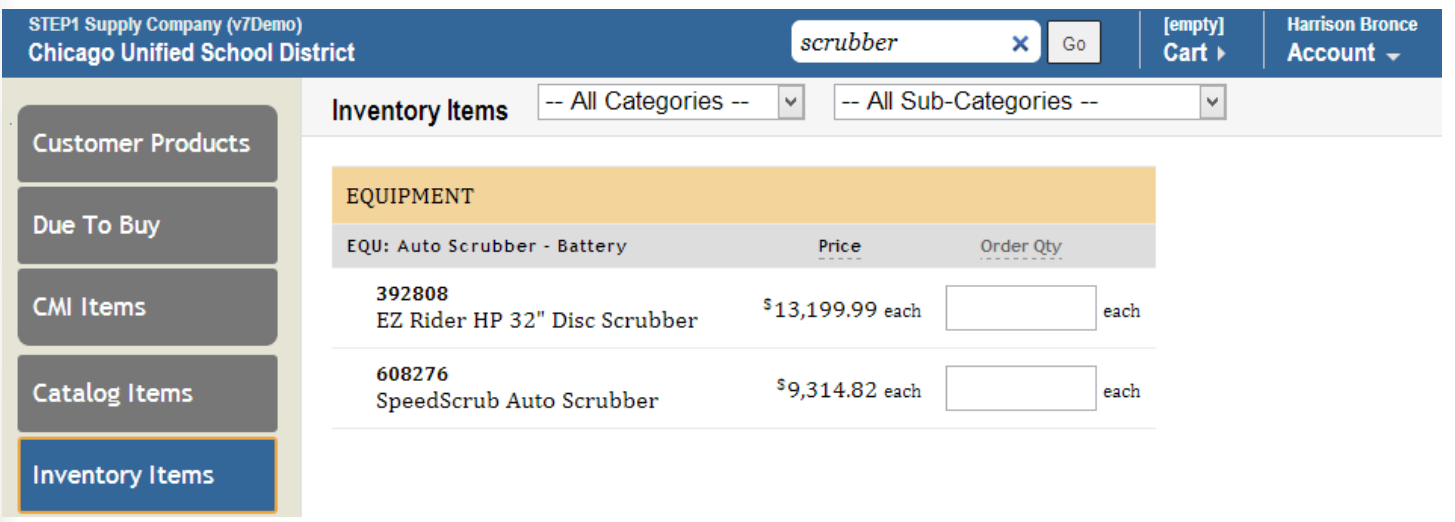

Next you can use the Category & Sub Category Filters. Click the drop down and choose what your looking for. Now what you are looking at is a list of only the items listed under the category you chose within the item set we chose in the beginning (Inventory Items).

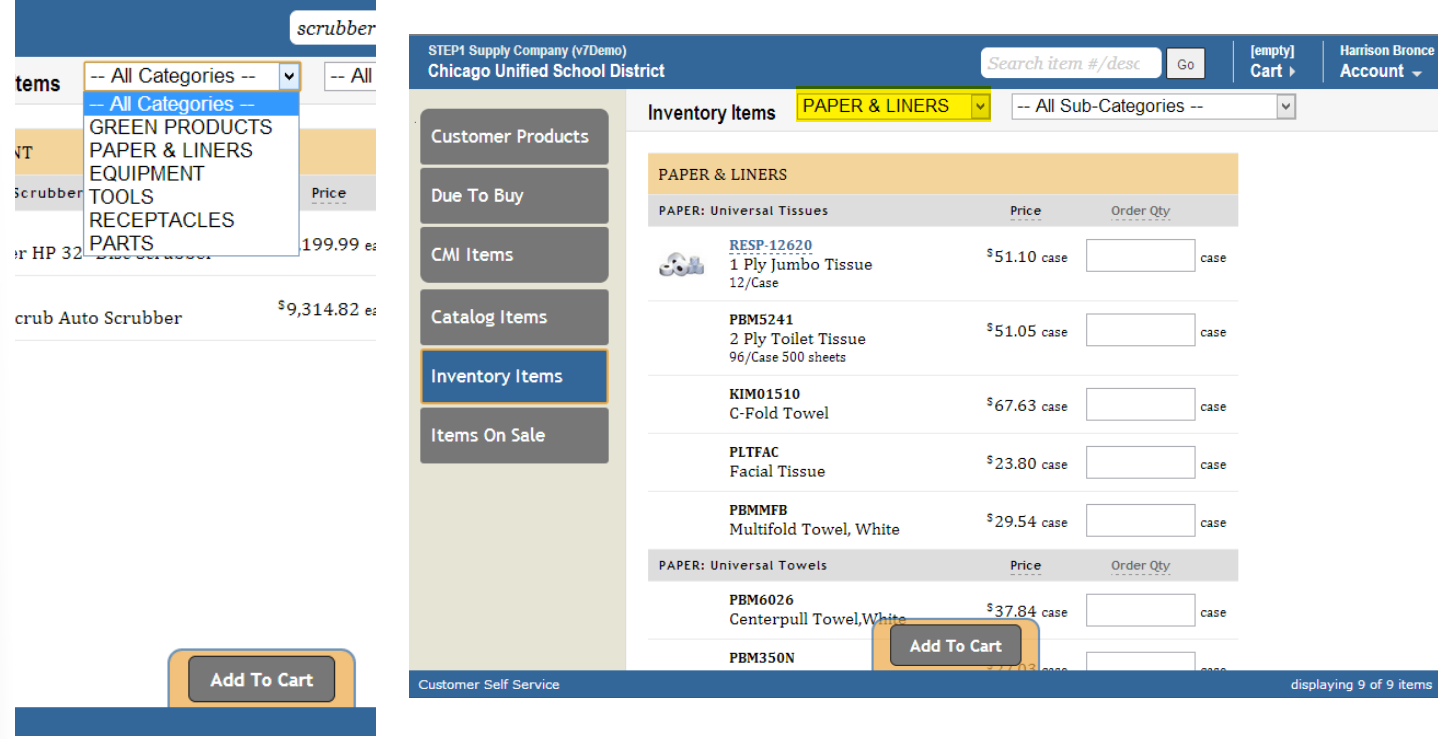

If you need to filter the list even further you can choose a sub category from the second drop down menu. We can add any of these to the cart as well by entering a quantity and clicking the Add To Cart button. Changes to the cart will update as they did before, showing you new totals.

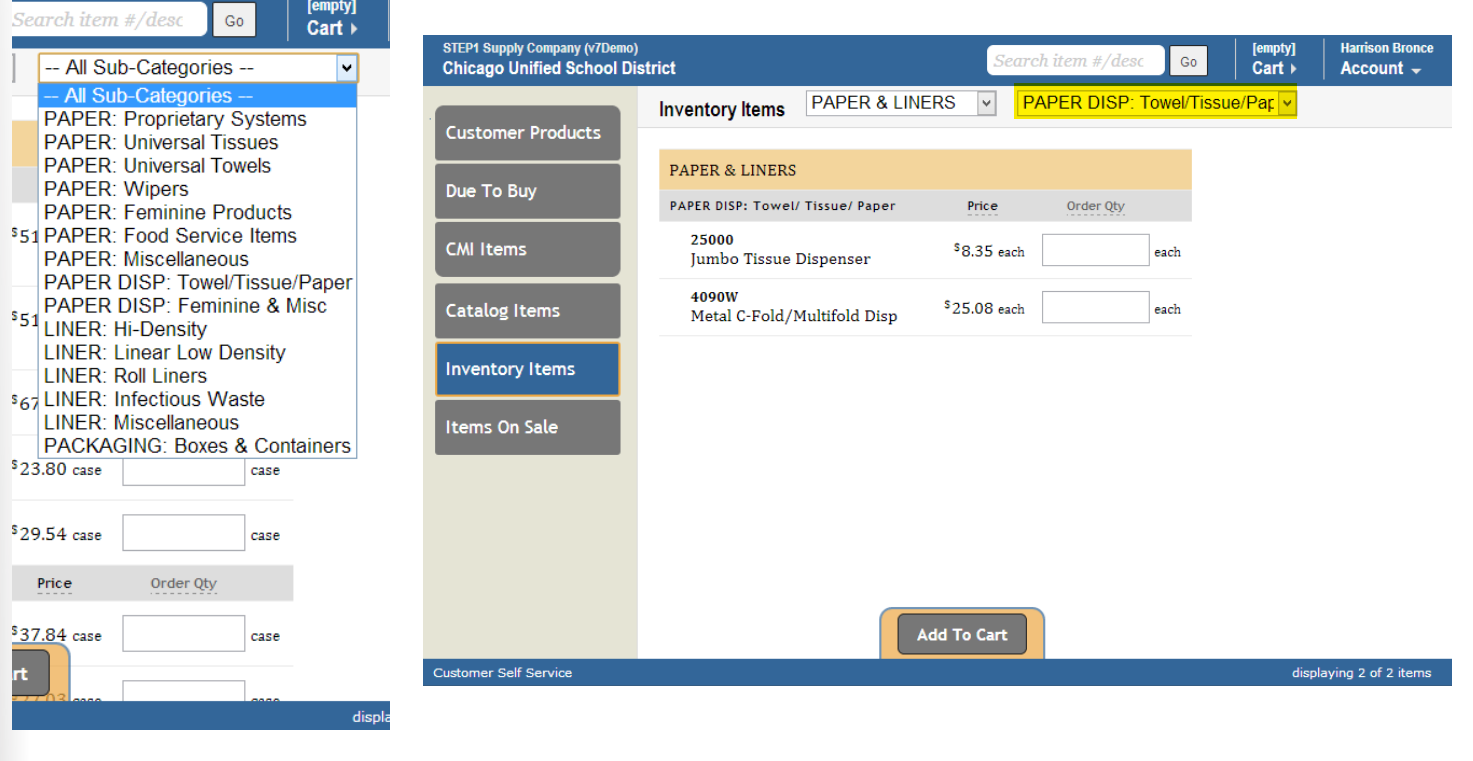

WEB CSS\_PROSUPP\_ADVANCED 7 7 WWW.dhclean.com

The process to add items to the order is identical throughout most of the different Item sets on the left. The 1 that is different is CMI Items. CMI is Customer Managed Inventory. If you are using a program like this with us this is where you keep your stock levels where you need them.

When adding these items to the order instead of entering an order quantity you just enter the quantity you have on hand right now and it will figure out how many to order for you. Add to the Cart those items that you need and your done.

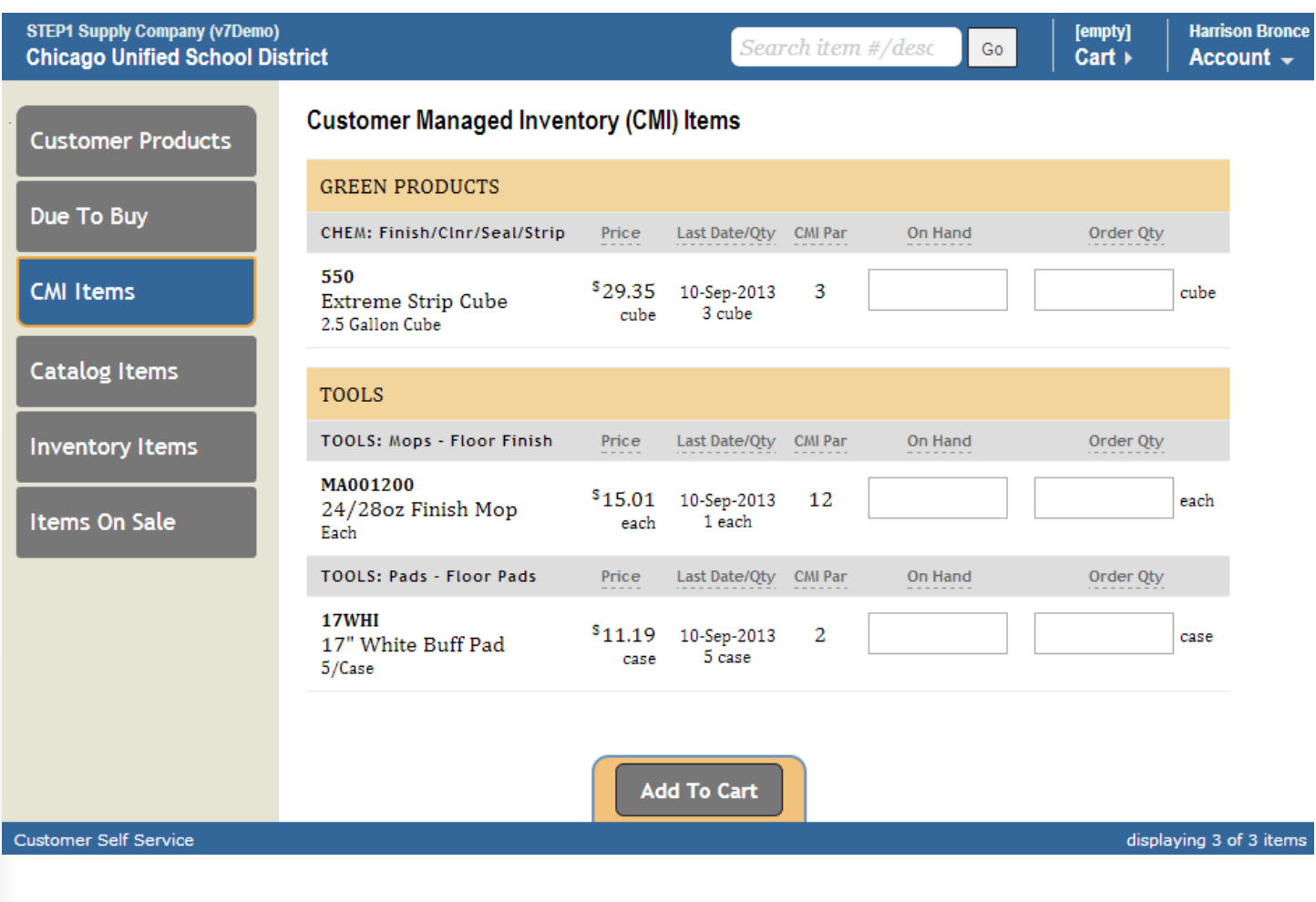

Now that we have added a few items we can see them by clicking the Cart button on the top (just below the item total). Within the Shopping Cart there are a couple of things you can do. Click the edit button next to one of the items to enter the Edit Cart Line screen. First, you can update the quantity to order simply by changing the number in the Qty field and clicking the Update Qty button. Second, you can delete the item from the order completely by clicking the Delete Line Button.

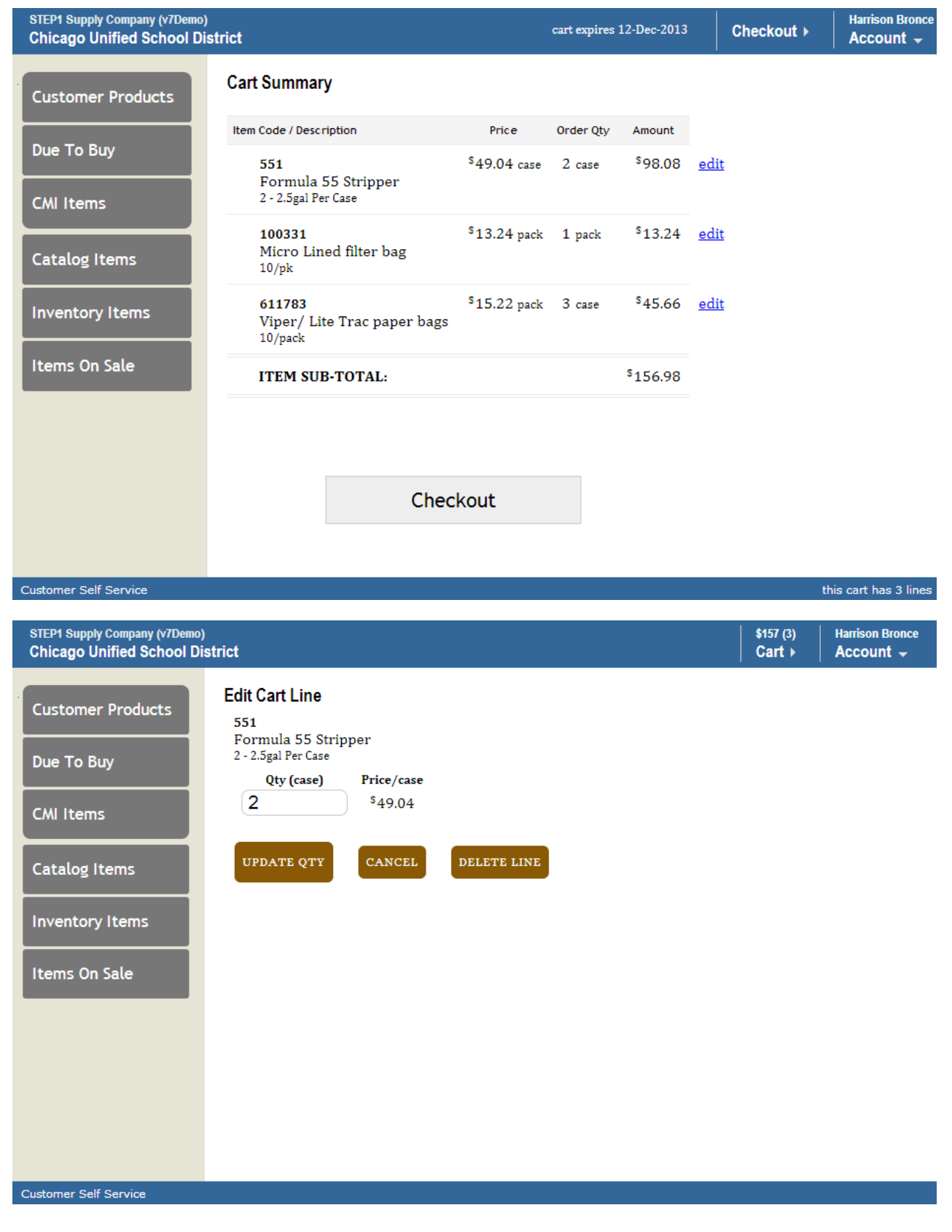

We've got the order the way we want it, all the items we need with the right quantities. Time to Checkout. Click the checkout button at the bottom of the Shopping Cart screen. Before you place your order you can enter a PO number and shipping instructions. You will also get one last opportunity to change the order.

## **NOTE: When entering PO Number or shipping instructions on the iPad If you Click the GO button you order will be submitted. If you just want to close the keyboard and keep working**

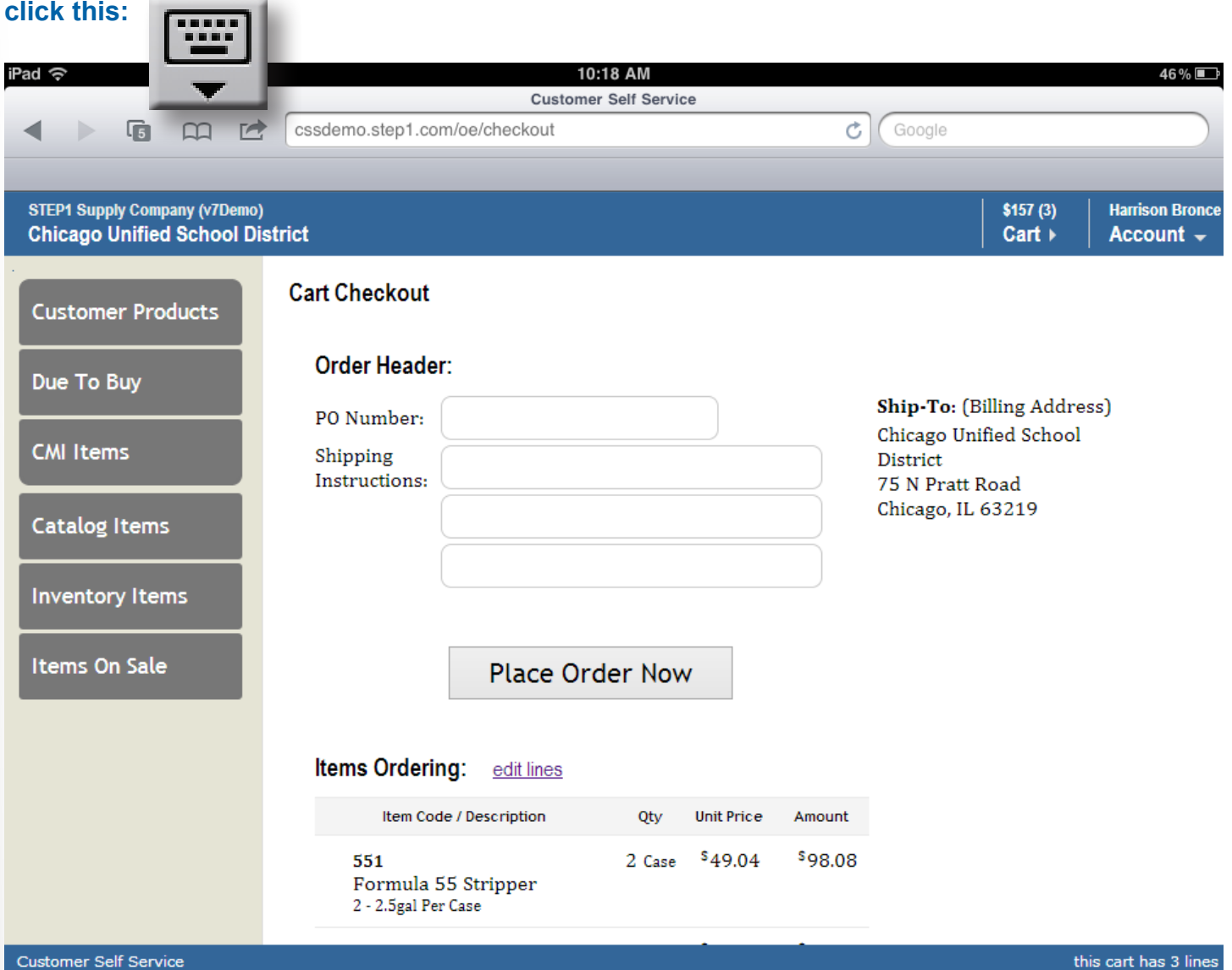

Once you are satisfied that your order is ready you can click the Place Order Now button to submit the order to our system.

Once you have orders in our system you have access to all of your pending orders. This screen will show you not only what orders you have submitted but order total, status, and wether or not your items have shipped.

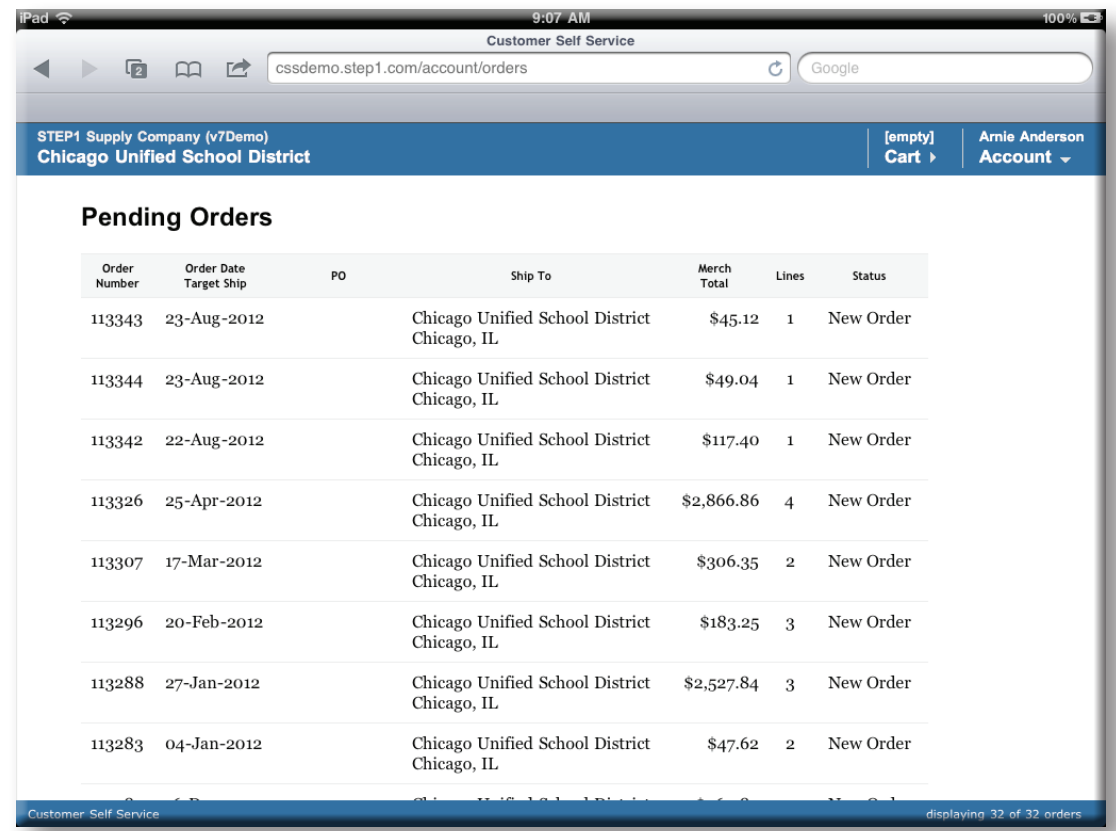

If you want to see more detail on a particular order just click it to view it.

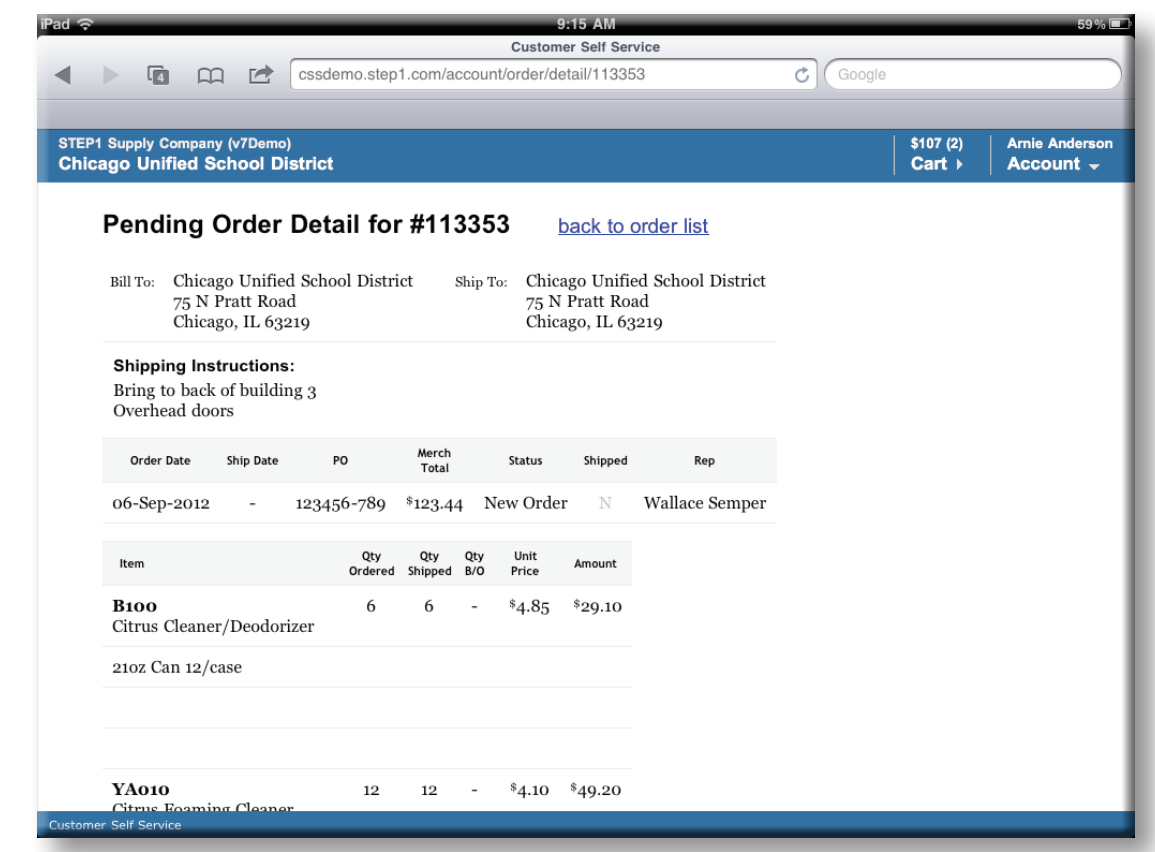

In the open invoices screen you can see all of the invoices you have with our company that you have not yet paid along with balances, dates, etc...

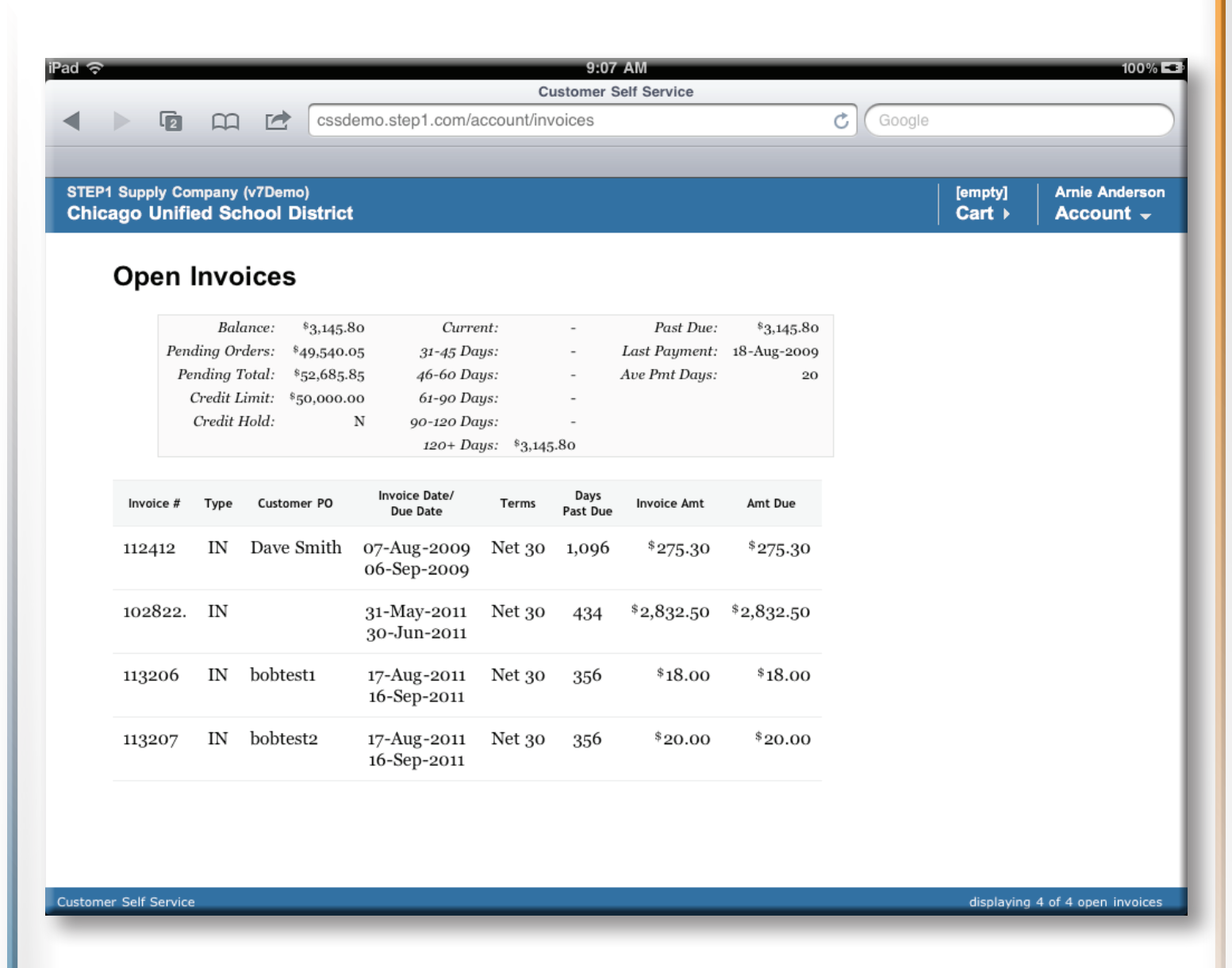